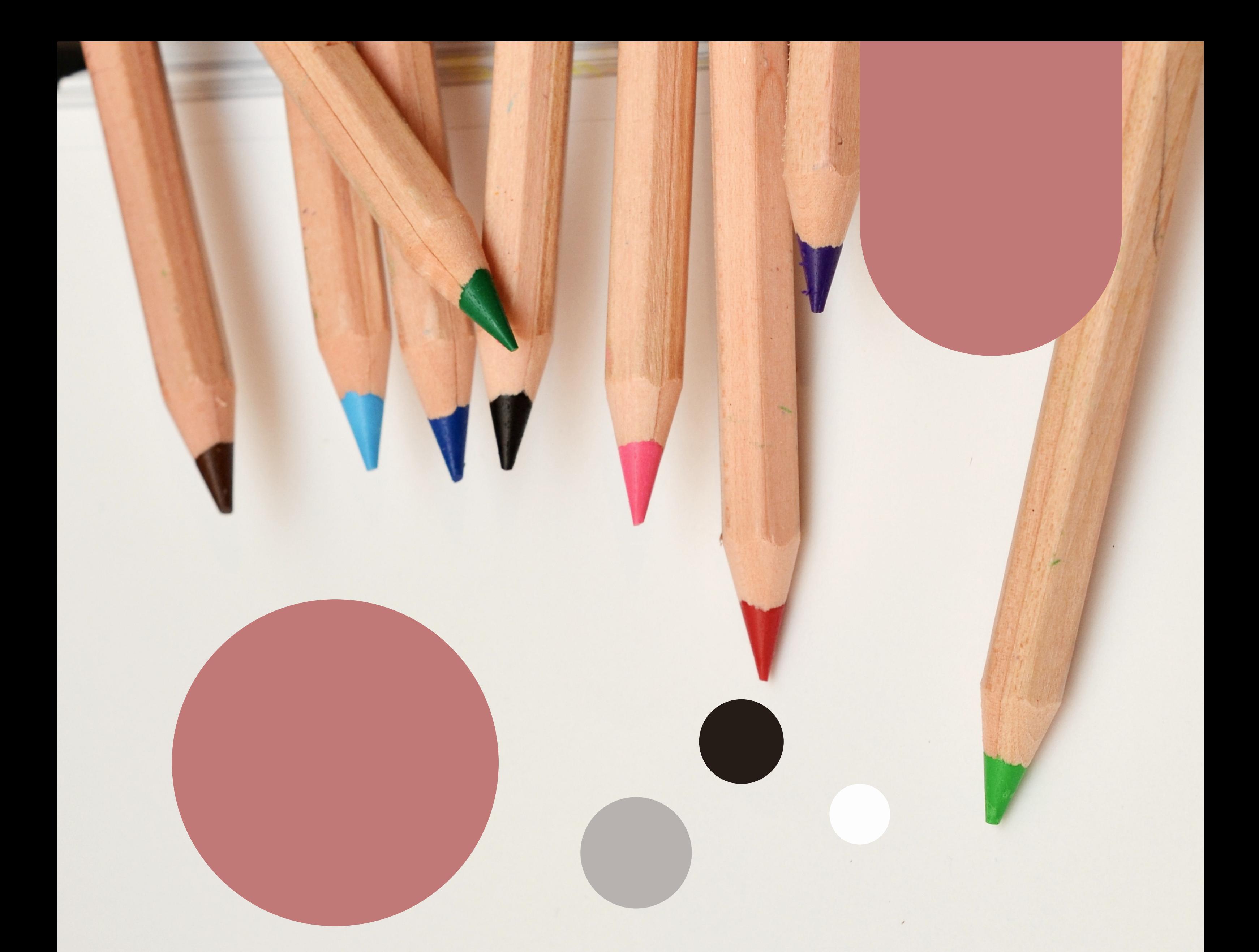

## **ESCOLARIZACIÓN** 2022/23

**I.E.S. Victoria & ent** 

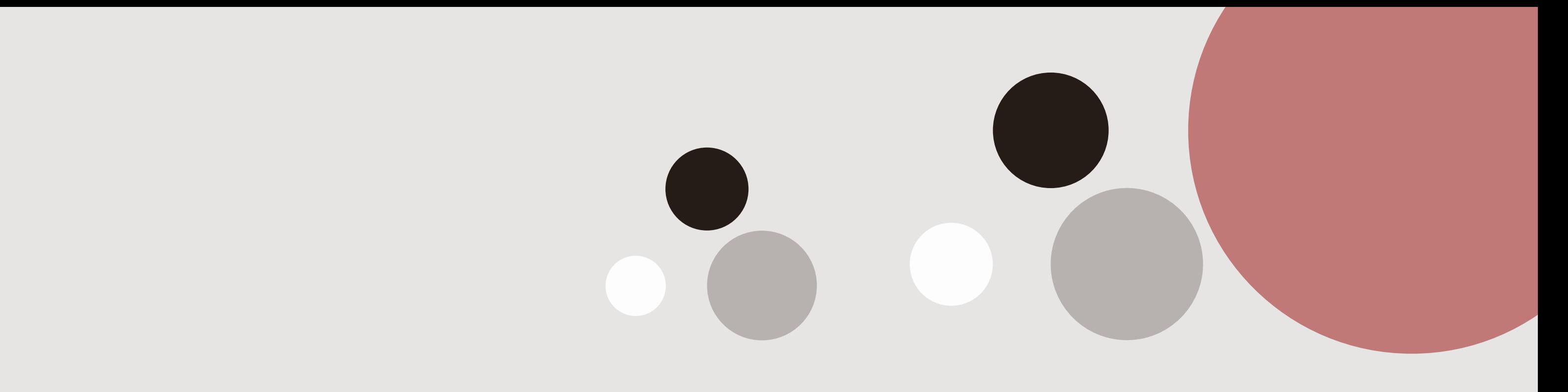

### **¿CÓMO SE PUEDE HACER?**

### Telemáticamente "Online", sin

### necesidad de desplazarse al centro

### educativo, desde la secretaría virtual de

Educación de la Junta de Andalucía.

### **Mediante iANDE** (código recibido por 1. iPASEN) durante el registro en línea, similar al proceso de alta en el sistema iPASEN.

**A través del sistema de identificación** 2.**Cl@ve** de las administraciones públicas, con su DNIe/Certificado electrónico, Cl@ve PIN o Cl@ve permanente.

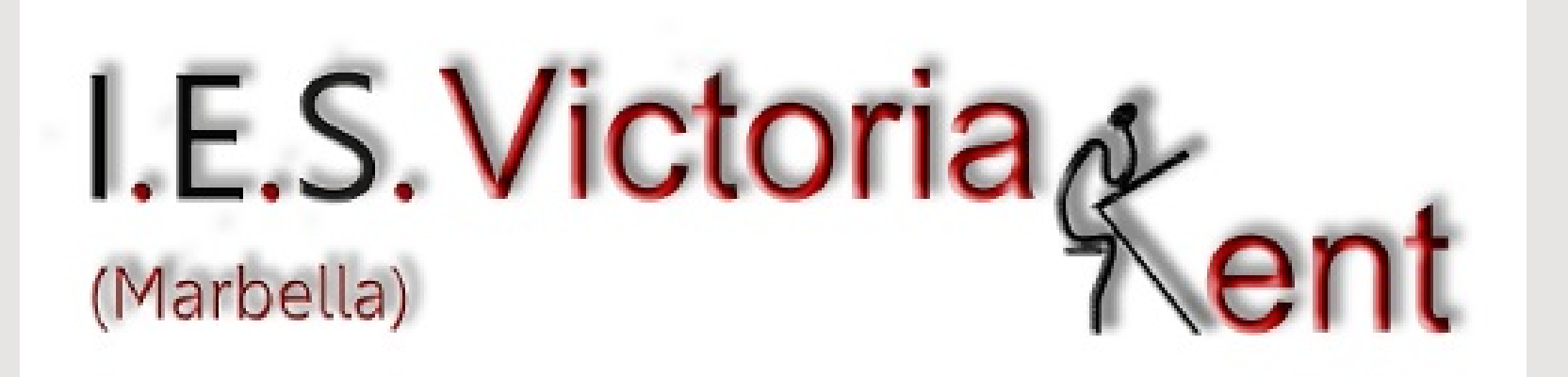

# **MEDIANTE IANDE**

Pulsamos en el enlace anterior y nos aparece una ventana como la siguiente. Nos centraremos en la primera opción, que es la más común de cumplir por todos los usuarios que ya están autentificados anteriormente en el sistema educativo andaluz por iPASEN.

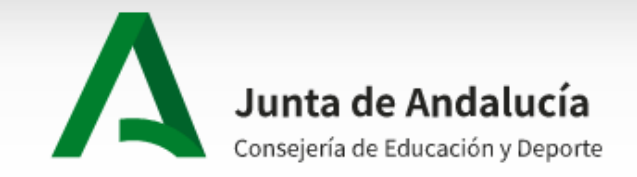

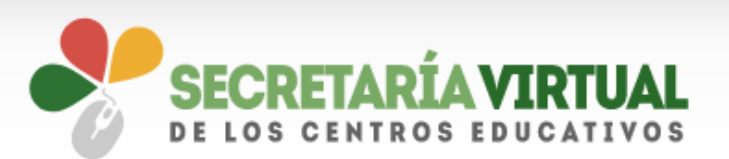

Pago Seguro Escolar  $\equiv$  Consultas Solicitudes  $\bigtriangledown$  Acceso inicio

Acceso a Admisión en centros docentes públicos y privados concertados para cursar las Enseñanzas de Segundo Ciclo de Educación Infantil, Educación Primaria, Educación Secundaria **Obligatoria y Bachillerato** 

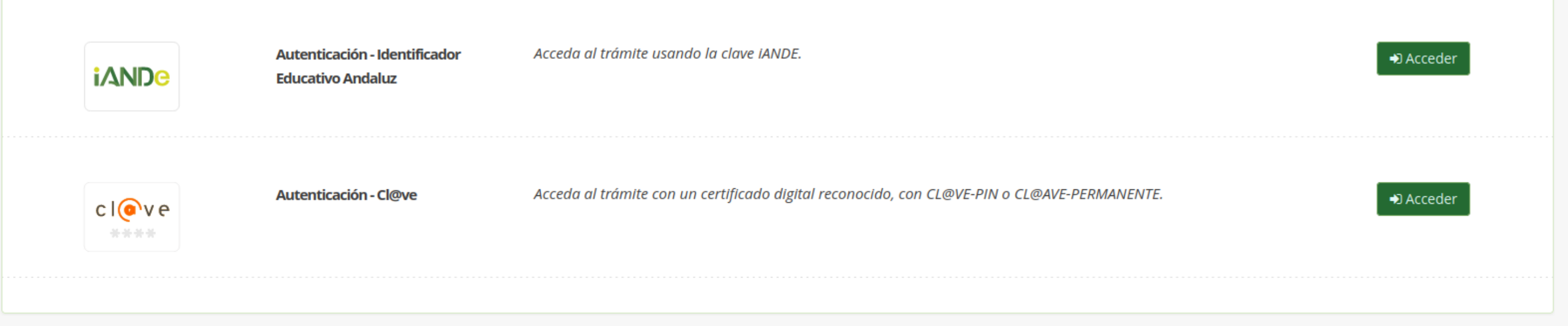

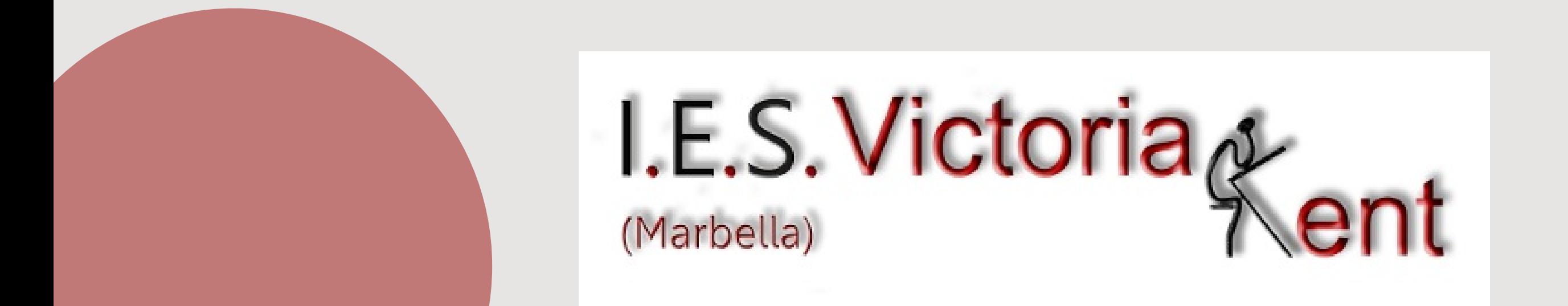

<https://www.juntadeandalucia.es/educacion/secretariavirtual/accesoTramite/543/>

### **MEDIANTE IANDE**

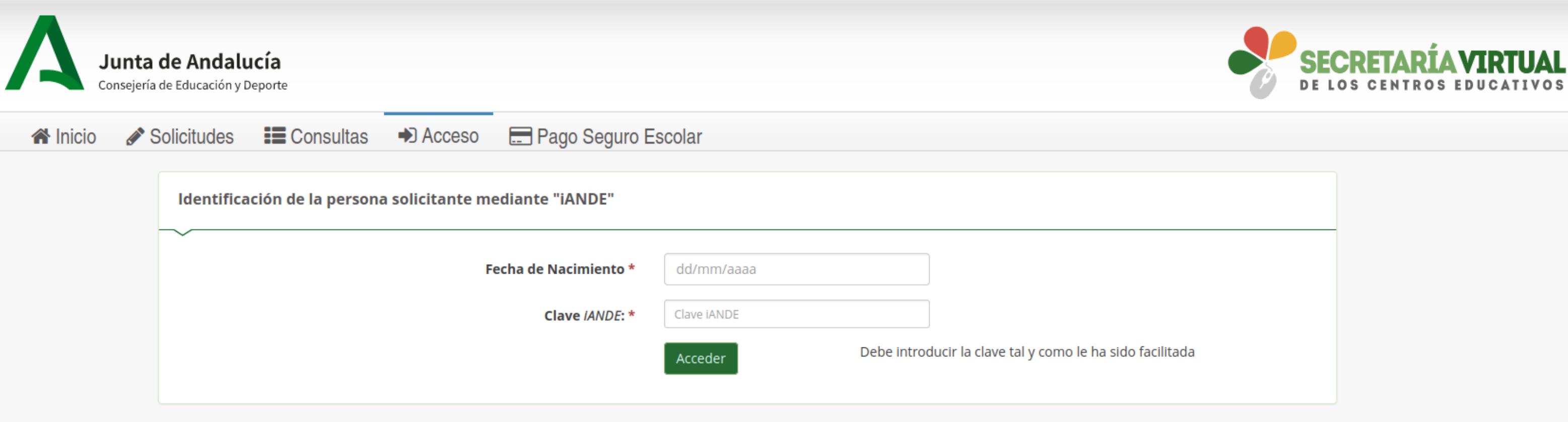

Entramos en una ventana donde introduciremos la

fecha de nacimiento de nuestro/a hijo/a y la Clave iANDE.

Después pulsaremos sobre Acceder.

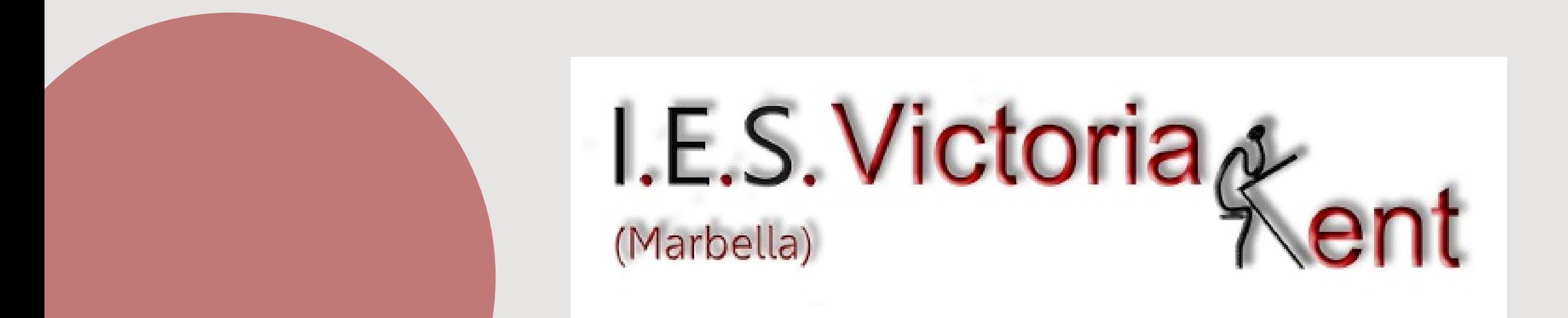

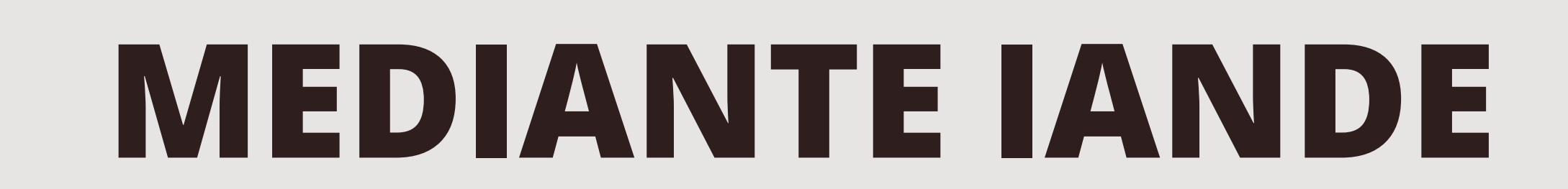

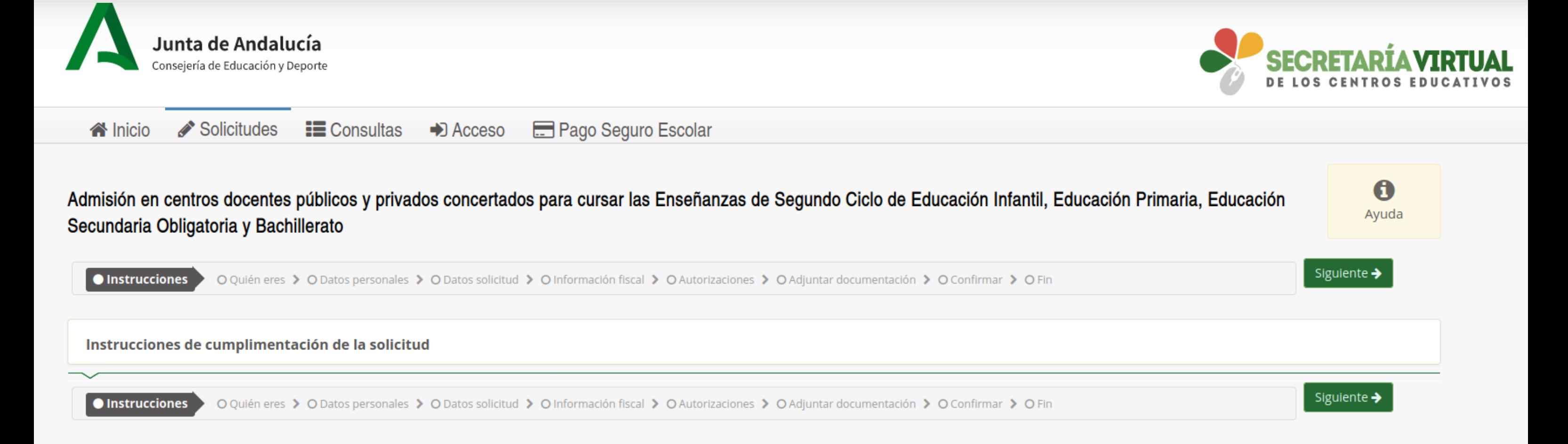

### Entramos en una ventana donde si pulsamos la

**Ayuda** (aparece en la parte superior derecha) nos ofrecen **instrucciones para cumplimentar la solicitud** que veremos en las páginas siguientes y podamos tener los documentos preparados.

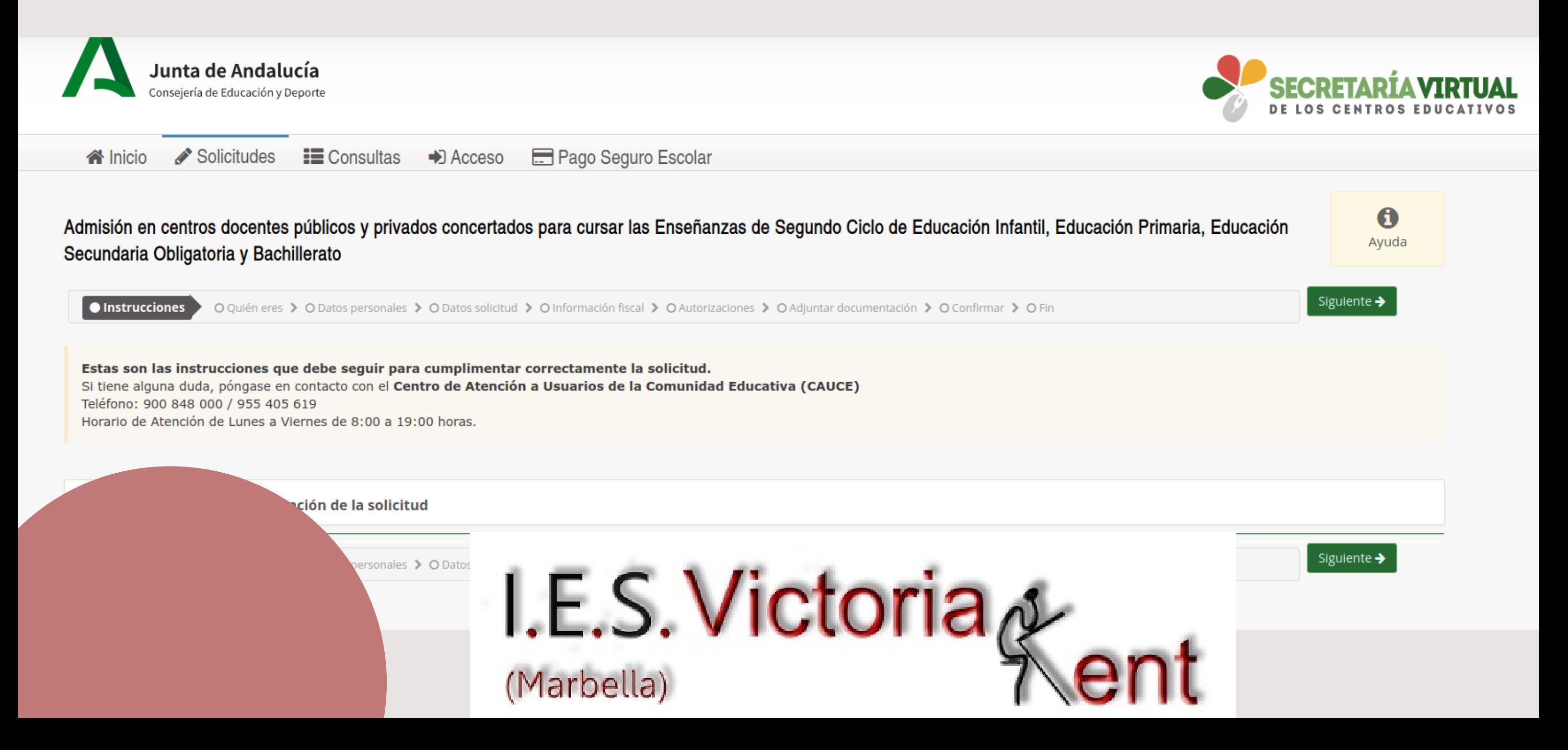

# **MEDIANTE IANDE**

Después de ver las instrucciones, pulsamos sobre Siguiente y en la pantalla que nos aparece introducimos los datos del alumno/a y los datos familiares. Importante revisar que el correo electrónico sea correcto, pues a esa dirección enviarán una copia de la solicitud presentada.

Los datos facilitados deben coincidir con los que ya se tienen registrados. Se identifican con un pequeño asterisco rojo los campos obligatorios a rellenar.

A partir de aquí, si nos falta algún dato o preferimos seguir en otro momento tendremos además la opción de Guardar. Para seguir en otro momento deberemos entrar con los mismos datos que pusimos al principio.

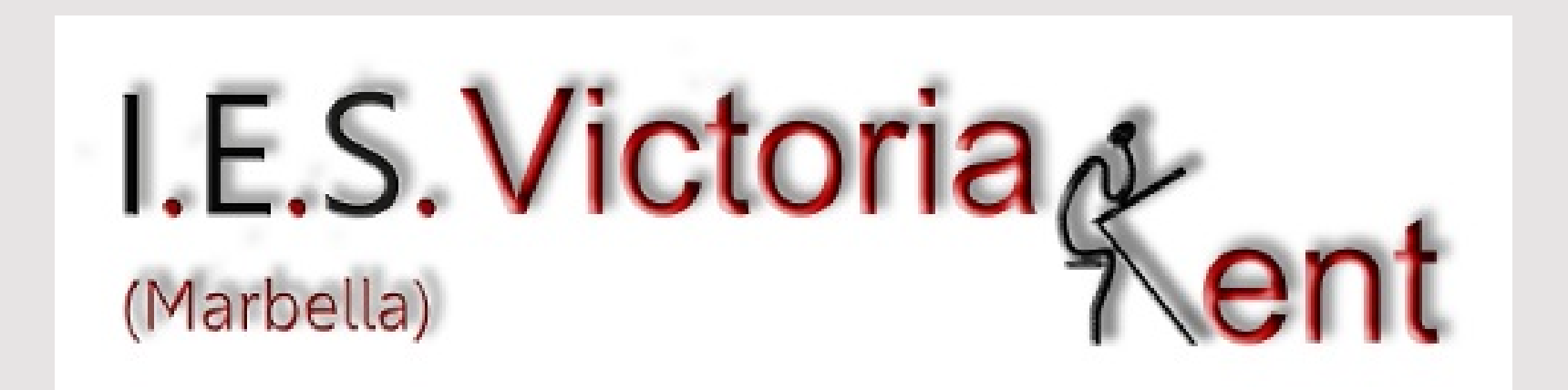

### **SOLICITUD REGISTRADA**

Después de pasar varias pantallas de datos personales, datos de solicitud, información fiscal, adjuntar documentación y confirmar para su envío, recibiremos un aviso por pantalla de solicitud registrada con éxito, además de un correo de confirmación en la dirección de correo electrónico que facilitamos al principio.

Nos facilitan un número de registro de la comunicación, un número de registro telemático de la solicitud de admisión indicando fecha y hora de la misma y una copia adjunta en PDF de la misma.

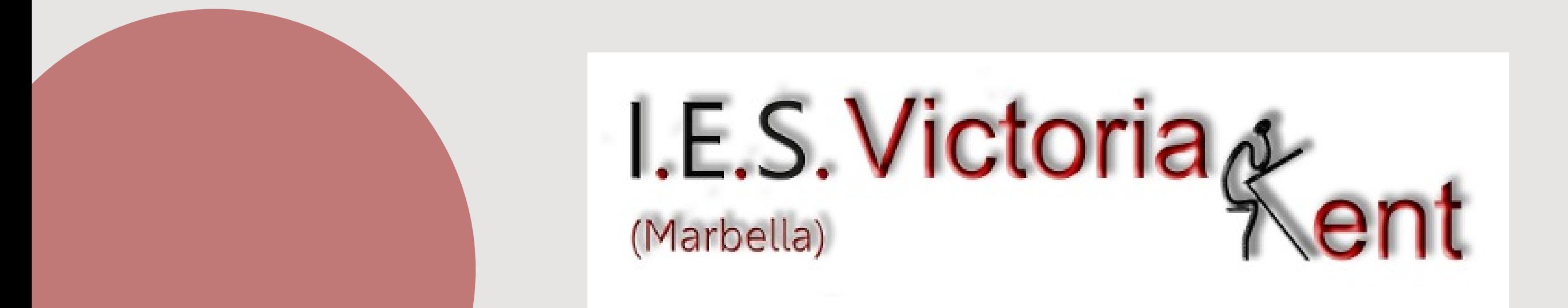